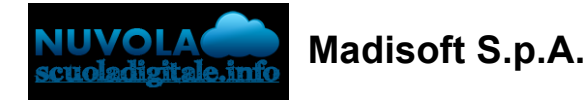

## **Effettuare un pagamento con PagoNuvola**

In questa guida mostriamo come un tutore possa provvedere al pagamento di un avviso direttamente dalla propria area riservata in Nuvola

Per procedere la pagamento seguire i passaggi indicati

1) accedere in **Nuvola Area tutore** con le proprie credenziali e cliccare in pagamenti A Nuvola *i*i

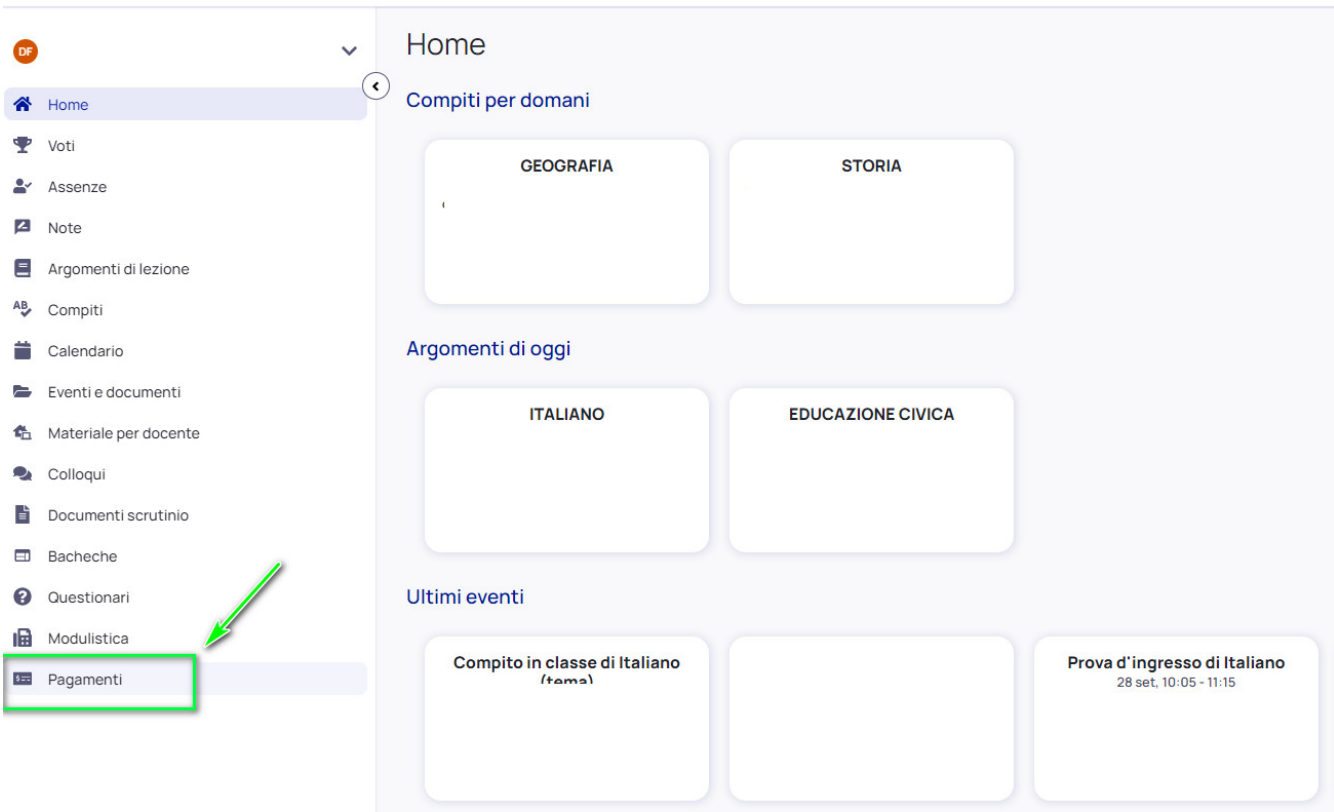

2) Tra i pagamenti disponibili mettere nel carrello quelli che si intende pagare

N.B: è possibile inserire **nel carrello più avvisi di pagamento** contemporaneamente.

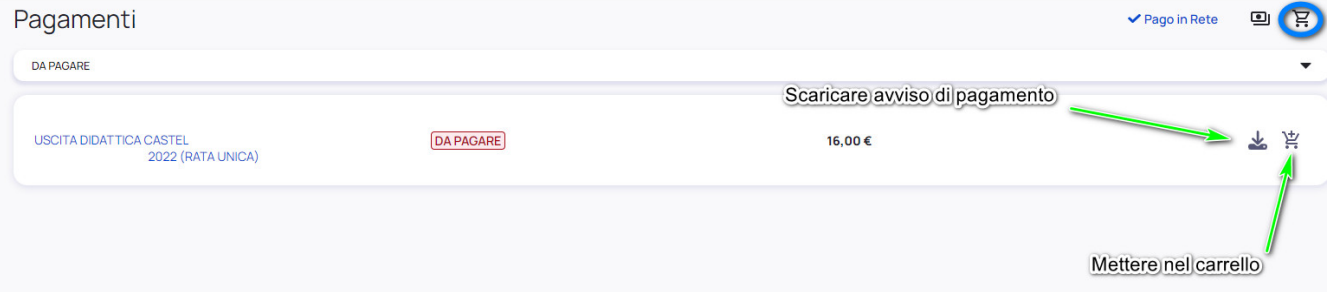

3) Per procedere al pagamento selezionare l'accettazione dei termini di pagamento e cliccare **"Procedi al pagamento"**

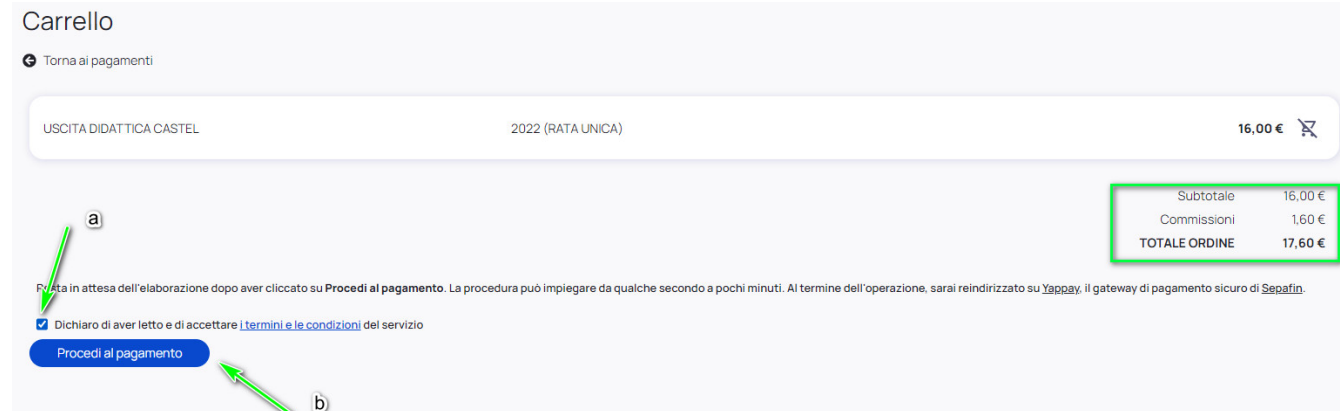

4) attendere di essere indirizzati alla pagina di pagamento.

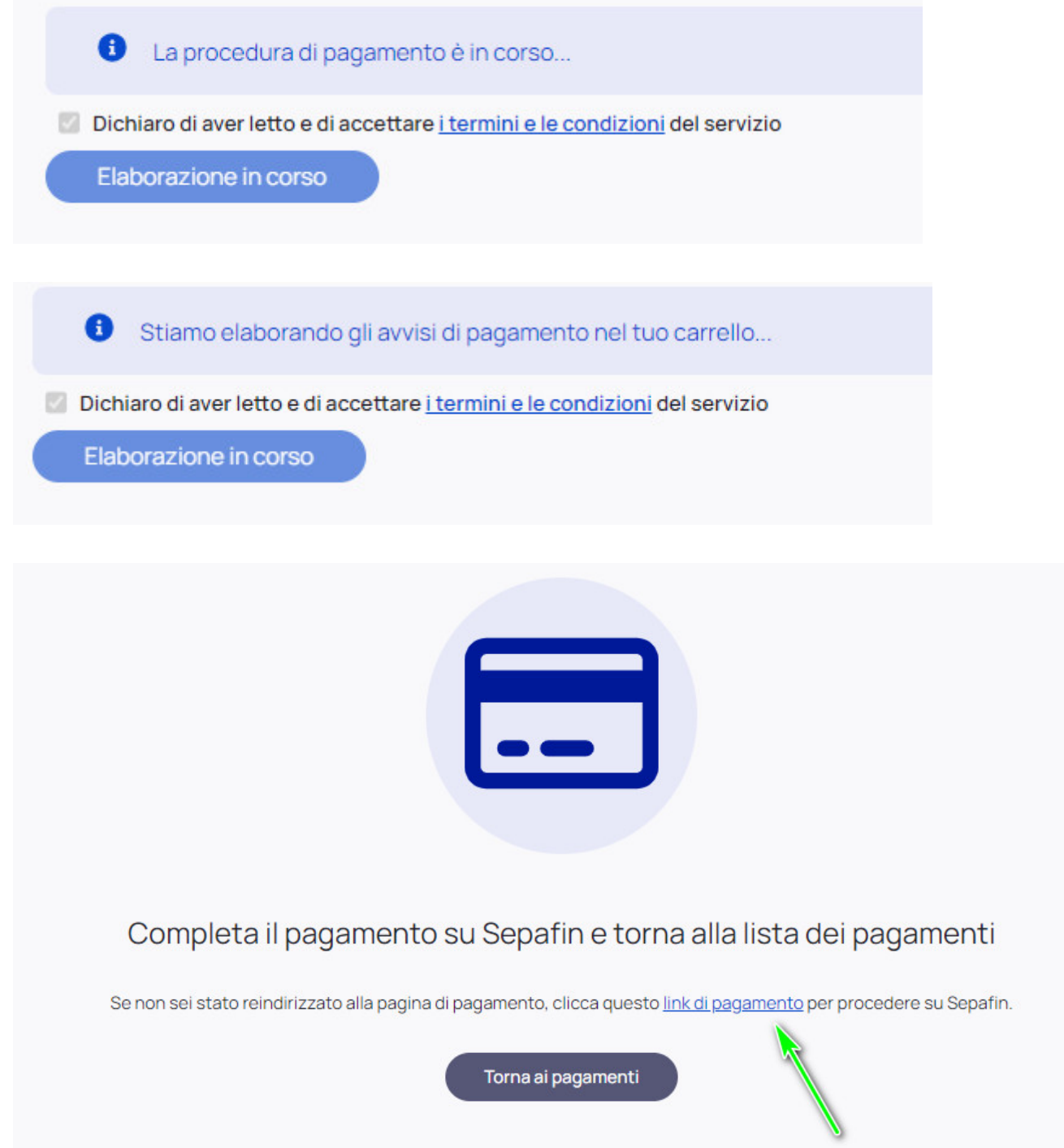

5) Inserire i dati della propria carta o sistema di pagamento preferito

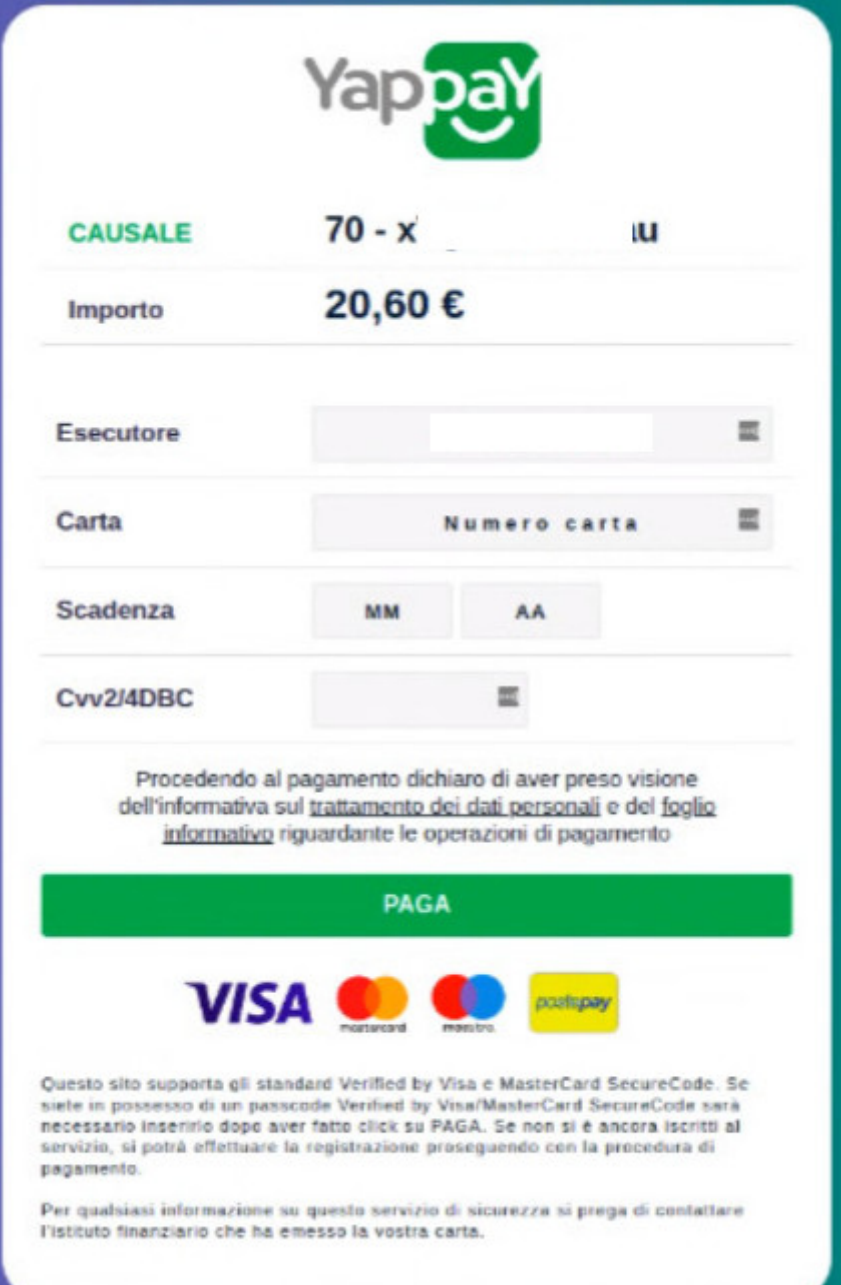

## 6) attendere esito

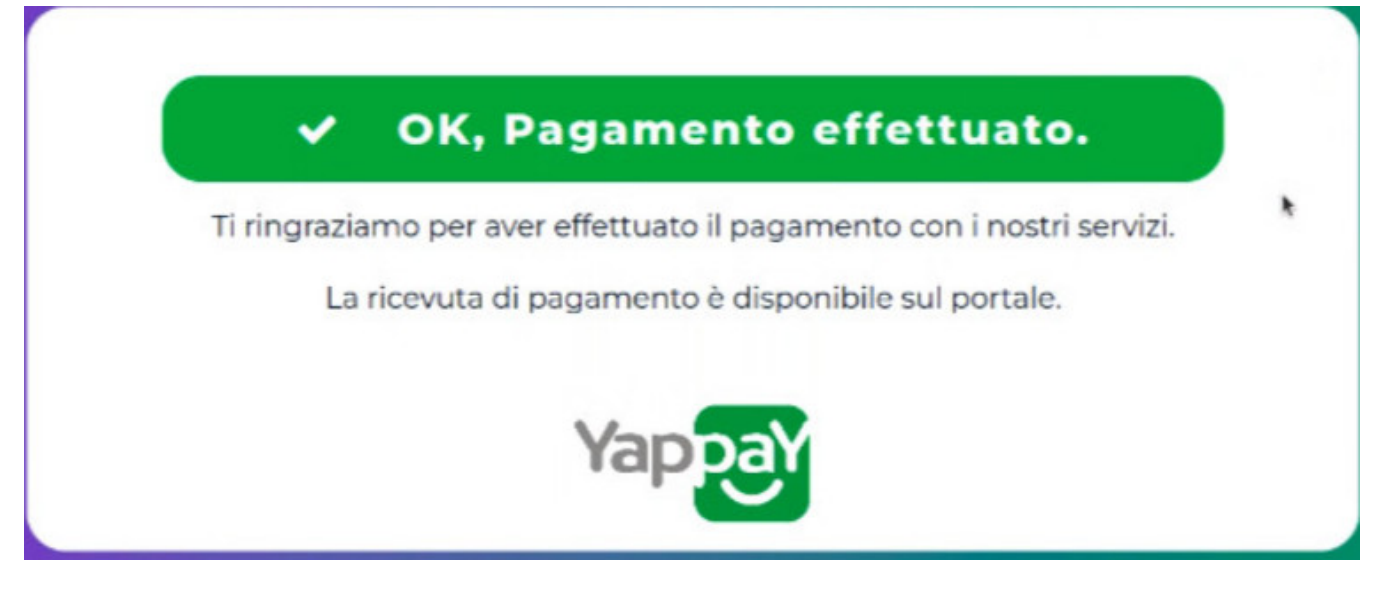

7) in Nuvola il tutore potrà visionare il riepilogo dei pagamenti (andando in Pagamenti --->

## tutti i pagamenti) e scaricare la **ricevuta di avvenuto pagamento**

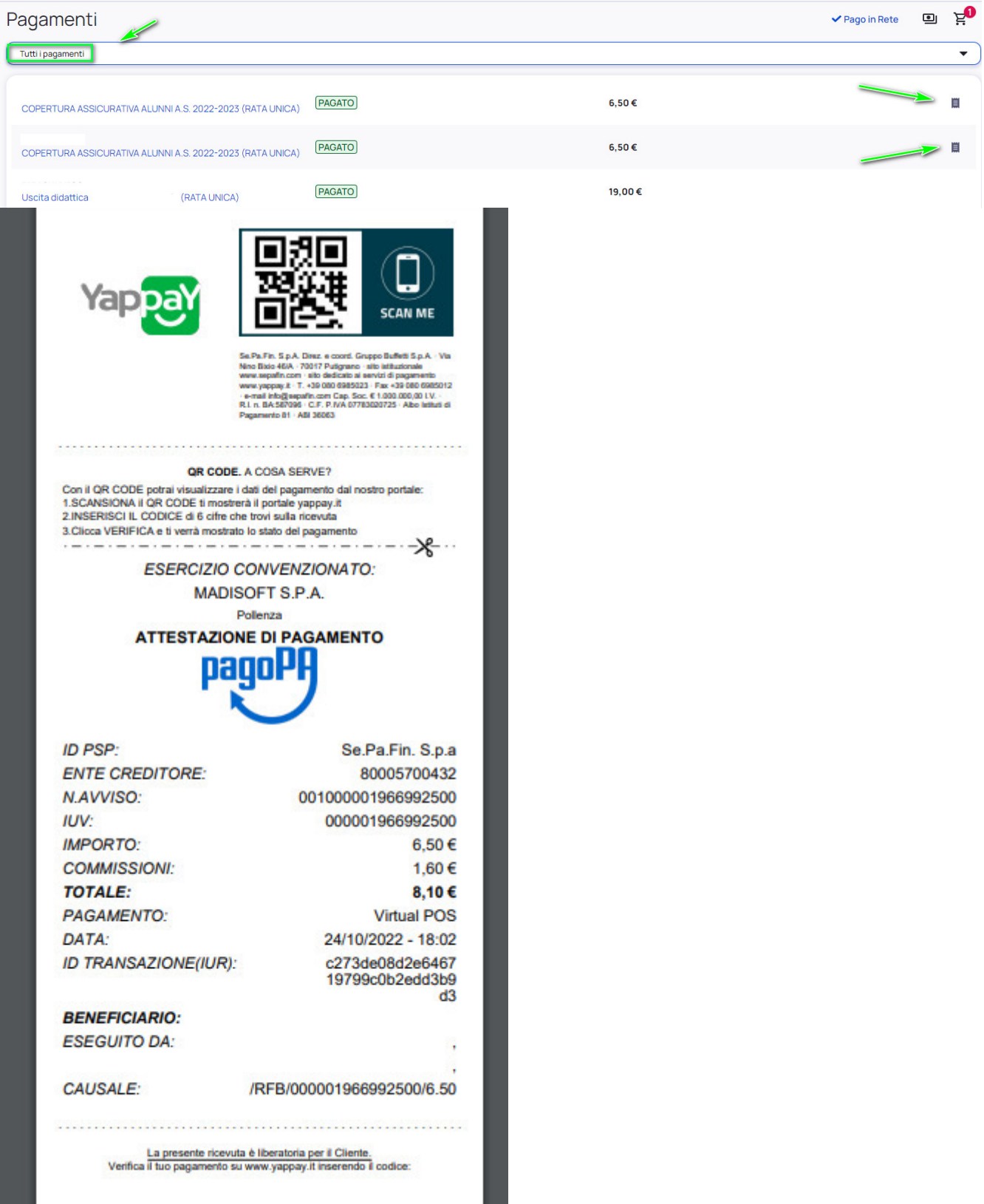

https://supporto.madisoft.it/portal/it/kb/articles/effettuare-un-pagamento